## PRÉSENTATION **PLATEFORME CE**

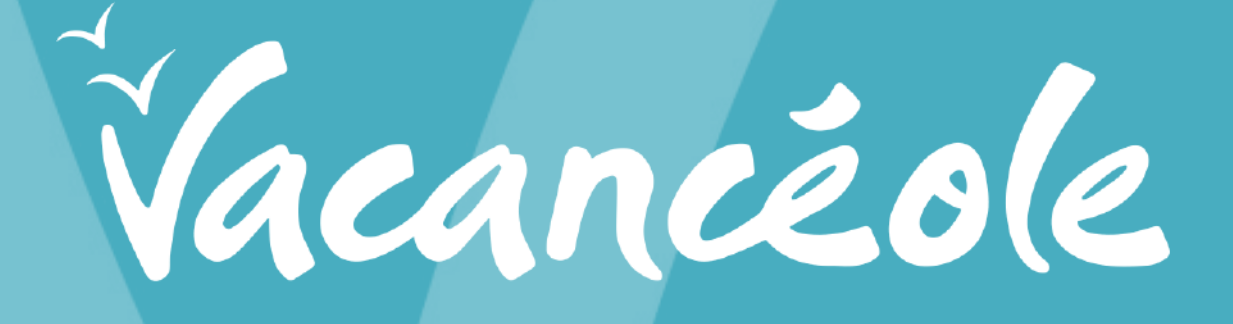

# ETAPE 1.

### Aller sur le **site Vacancéole**.

https://www.vacanceole.com =

### Vacanceole: Location Vacances | Résidences Vacances Eté

Vacancéole vous révèle en exclusivité les bons plans, les destinations qui apportent du souffle et du sens, les vacances qui changent...

### Location vacances à la mer

Des résidences de vacances à la mer aux 4 coins de la France...

#### Votre été 2021 à la montagne Des locations de vacances à la montagne, du Jura aux ...

Contactez-nous Nos coordonnées · Réservations Téléphone : +334 79 75 75 20 ...

Autres résultats sur vacanceole.com »

**Promotions** Bénéficiez des promotions de

vacances Vacancéole. Des ...

#### Languedoc-Roussillon Un éventail d'activités pour vos vacances dans le Languedoc ...

#### Rechercher une location de ... **SWISSPEAK Resorts Meiringen** Meiringen. Animal accepté ...

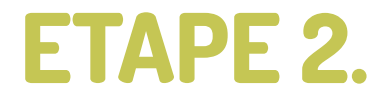

Se connecter à l'espace **CE** en haut à droite du **site Vacancéole** en cliquant sur la petite **flèche**, puis cliquez sur « **CE/CSE & Collectivités ».**

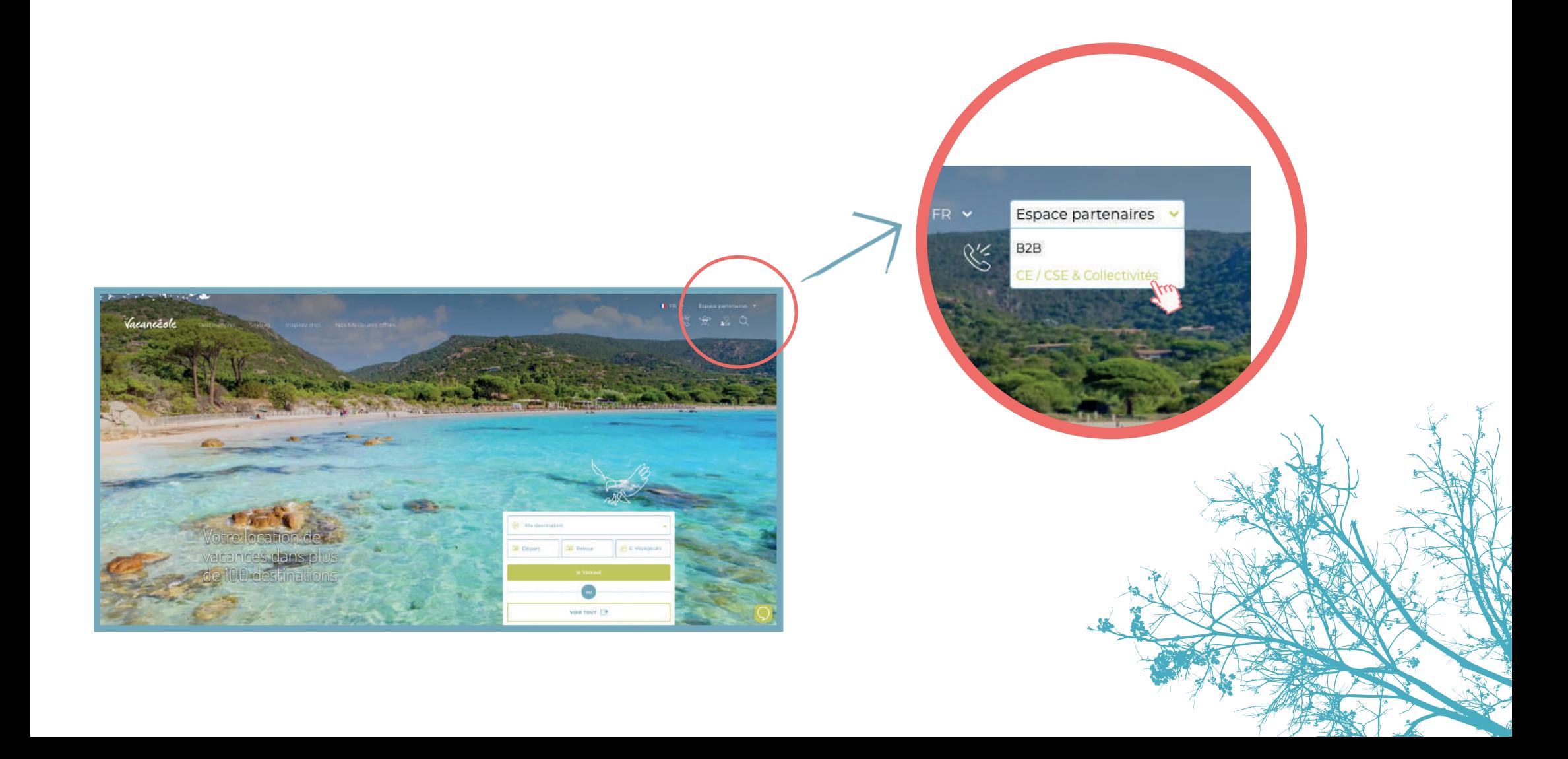

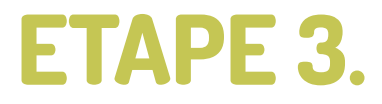

Après avoir cliqué sur **« CE/CSE & Collectivités »**, vous allez pouvoir renseigner votre **code avantage**, puis cliquez sur **« se connecter »**.

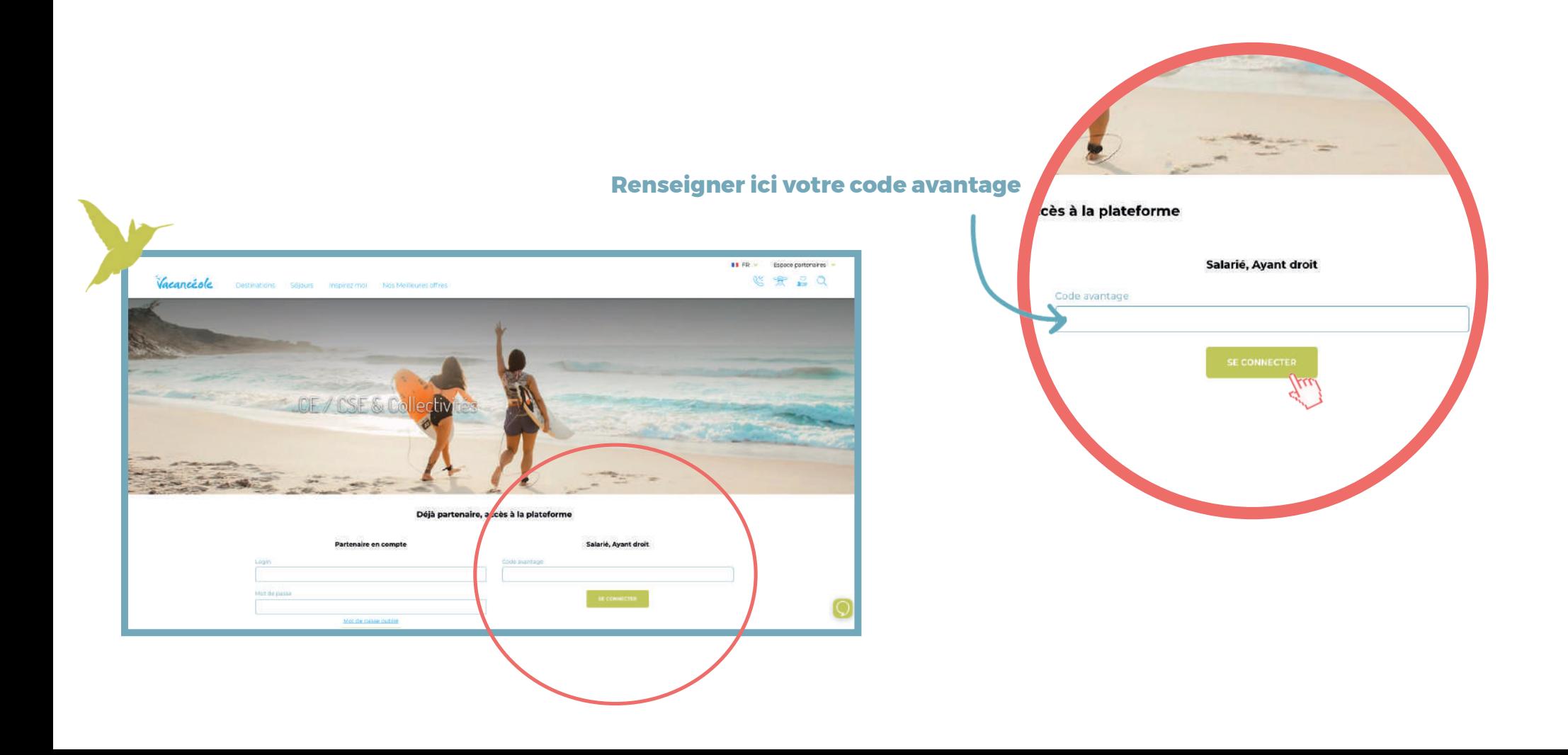

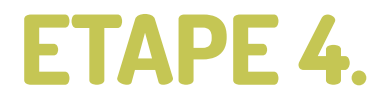

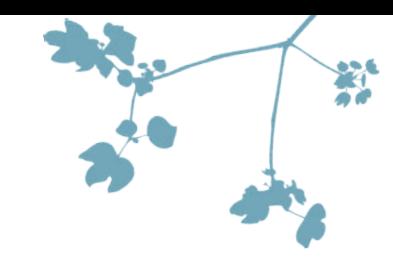

Une fois connecté, vous allez vous retrouver sur **l'interface CE du site Vacancéole.** En haut à gauche, **sous le logo Vacancéole**, vous pourrez constater que **vous êtes bien sur votre espace**.

Vous pourrez alors **rechercher un séjour dans le moteur de recherche du site.**

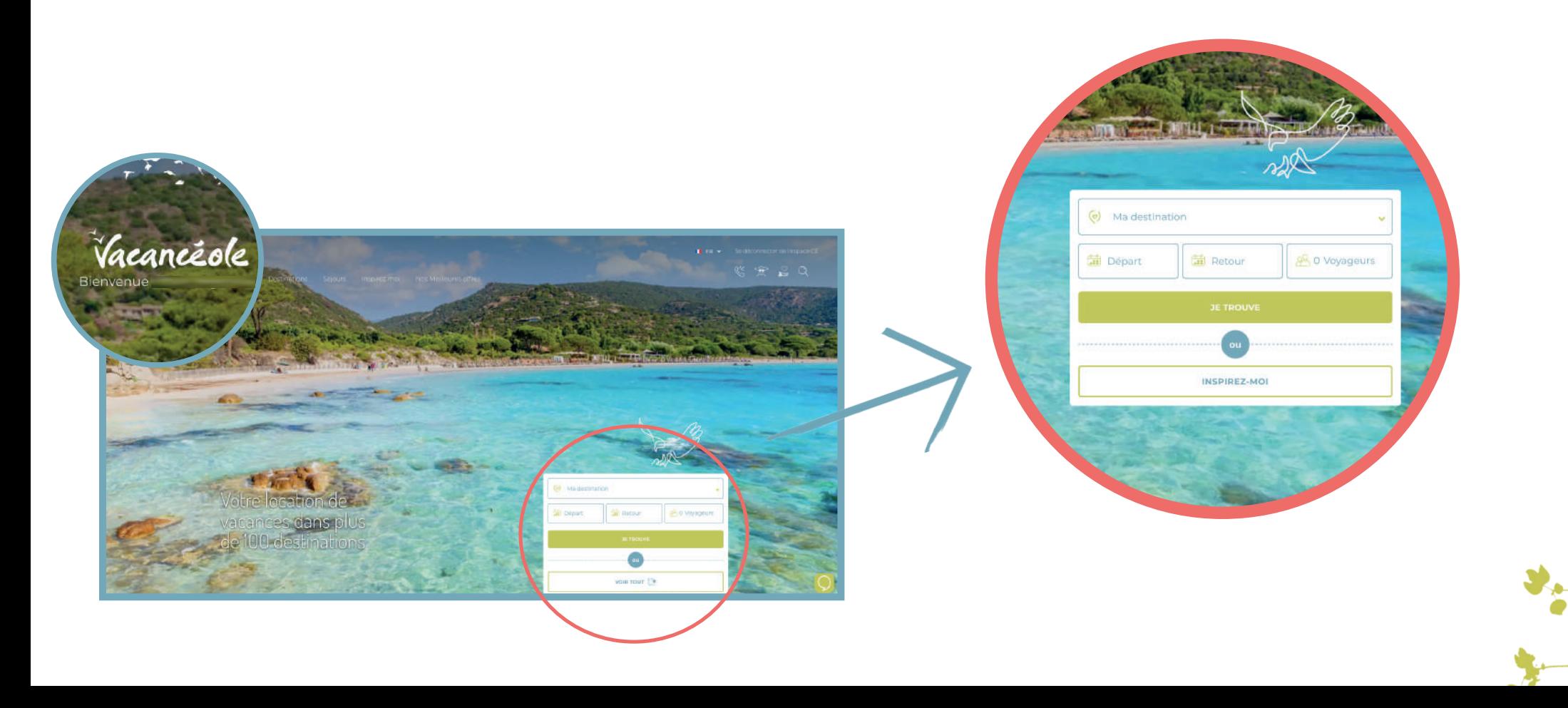

### **l.** Choisissez votre destination.

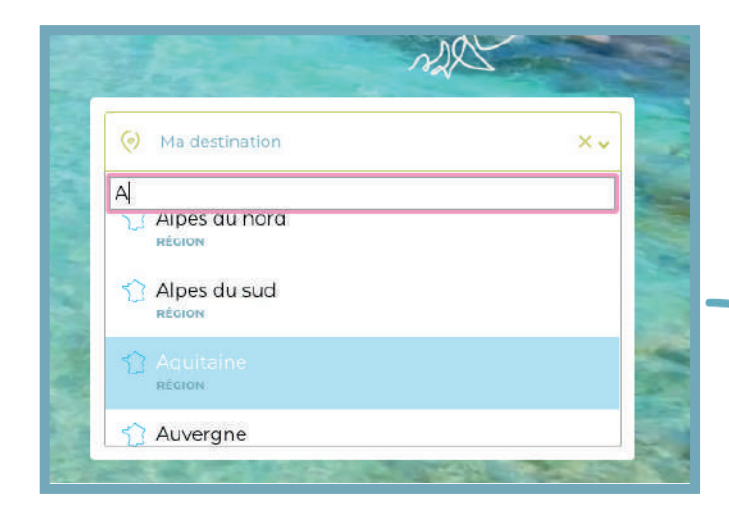

# 2. Renseignez vos dates de début et fin de séjour.

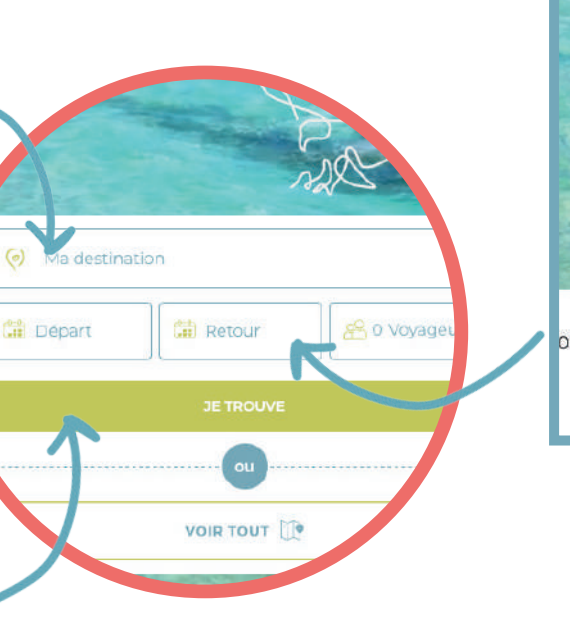

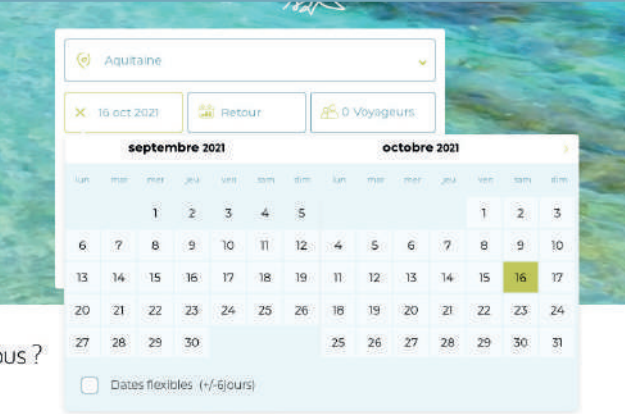

## 3. Cliquez sur « je trouve » .

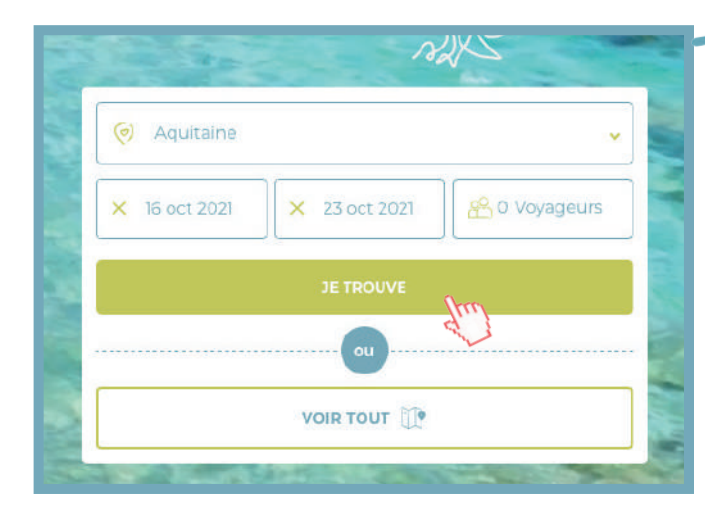

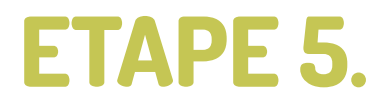

Une fois ces informations renseignées, **choisissez l'établissement dans lequel vous souhaitez séjourner.** 

Une fois sur la page de l'établissement choisi, cliquez sur **« tarifs et réservation ».** 

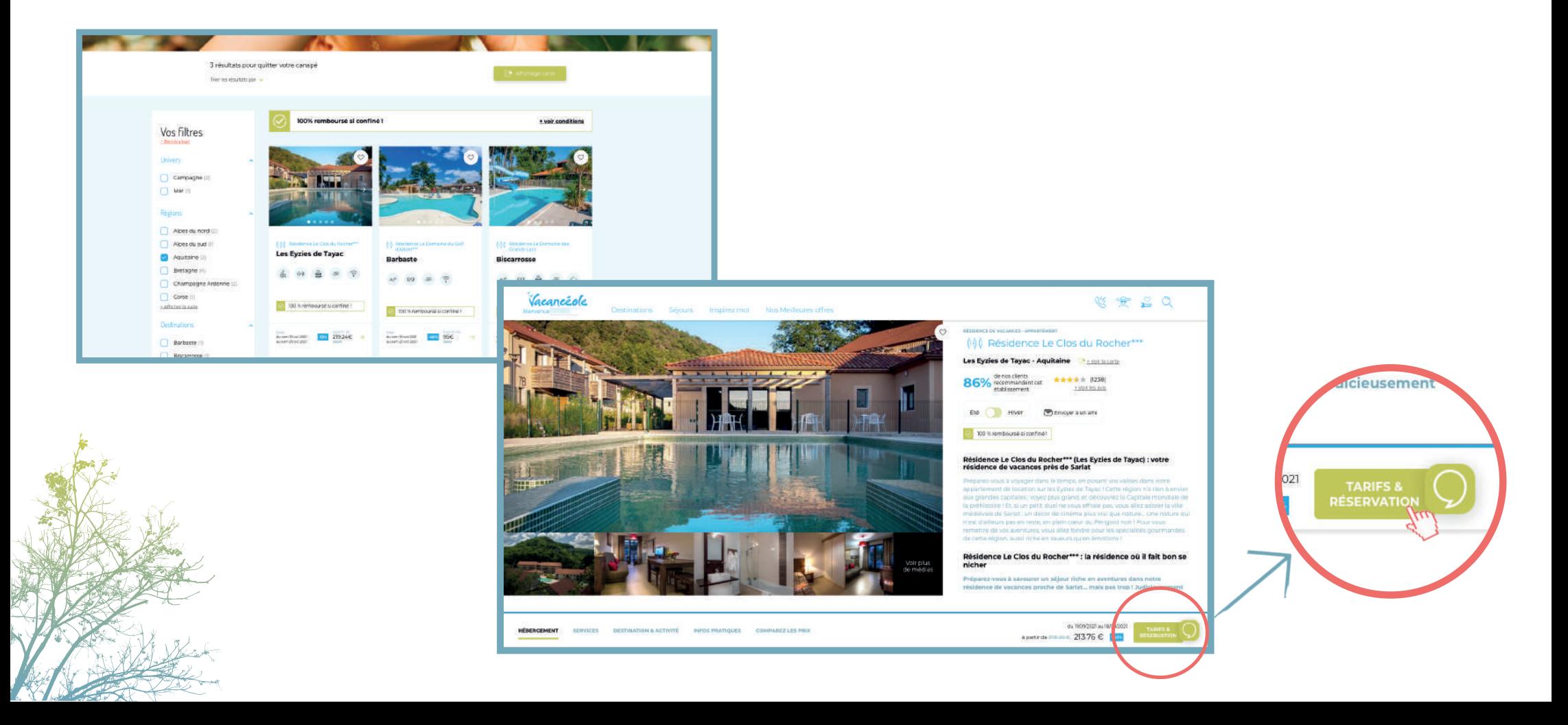

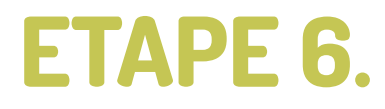

Choisissez ensuite la **typologie d'hébergement** dans lequel vous souhaitez séjourner.

### Puis cliquez sur **« réserver »**.

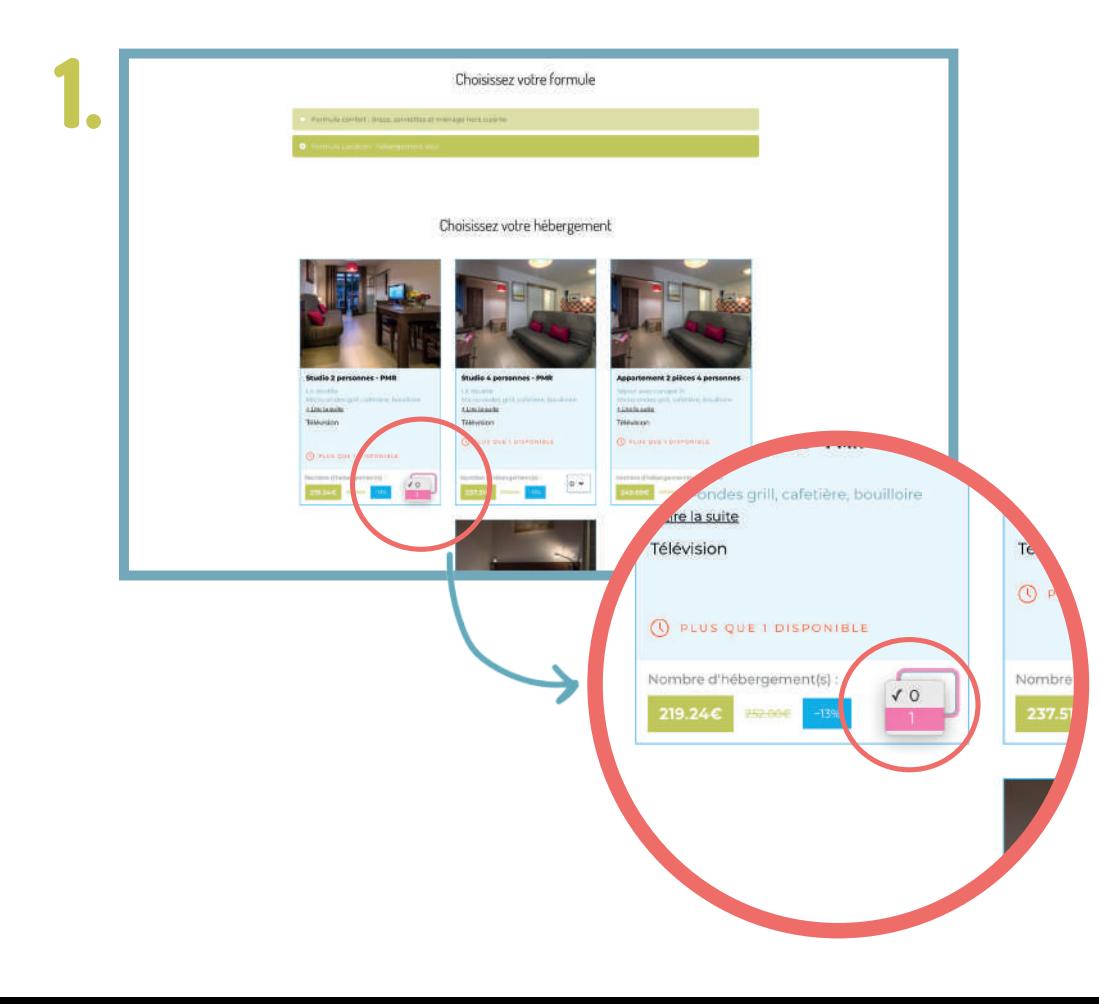

2.

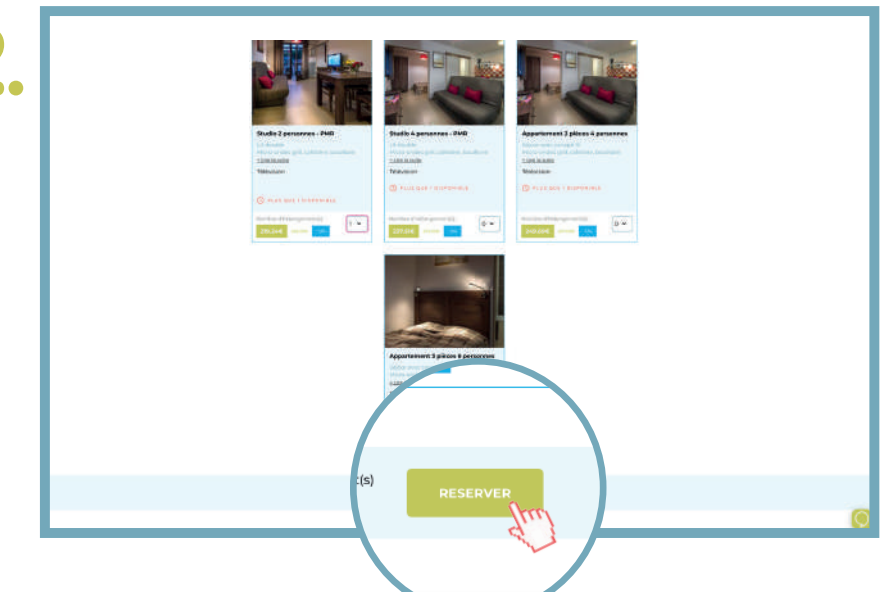

## ETAPE 7.

Vous arrivez maintenant dans le tunnel de réservation.

A droite vous pouvez constater que votre **remise** est bien prise en compte.

Vous devez alors renseigner les informations du client comme le **NOM, PRÉNOM, DATE DE NAISSANCE**, etc...

Puis, cliquer sur **« réserver »** en bas de la page.

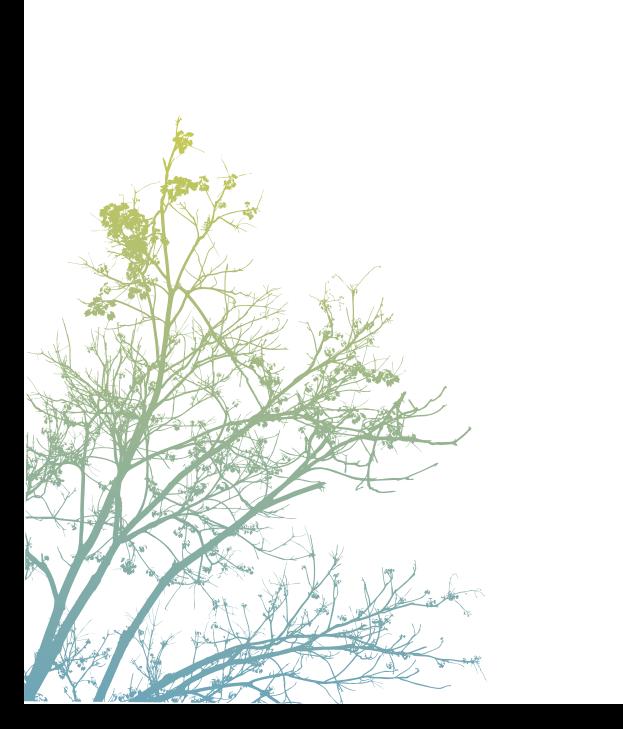

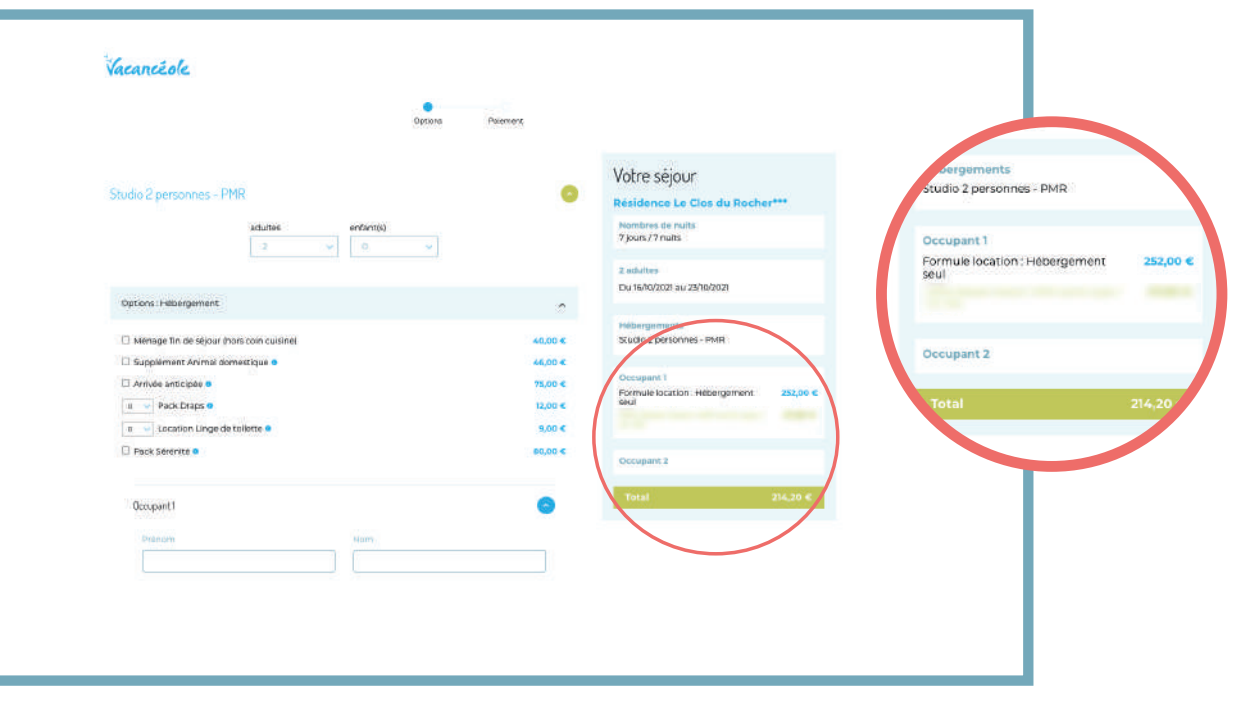

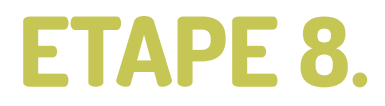

Vous êtes maintenant à l'étape du **paiement**.

Verifiez que toutes les informations soient bonnes puis cliquez sur **« réserver »**.

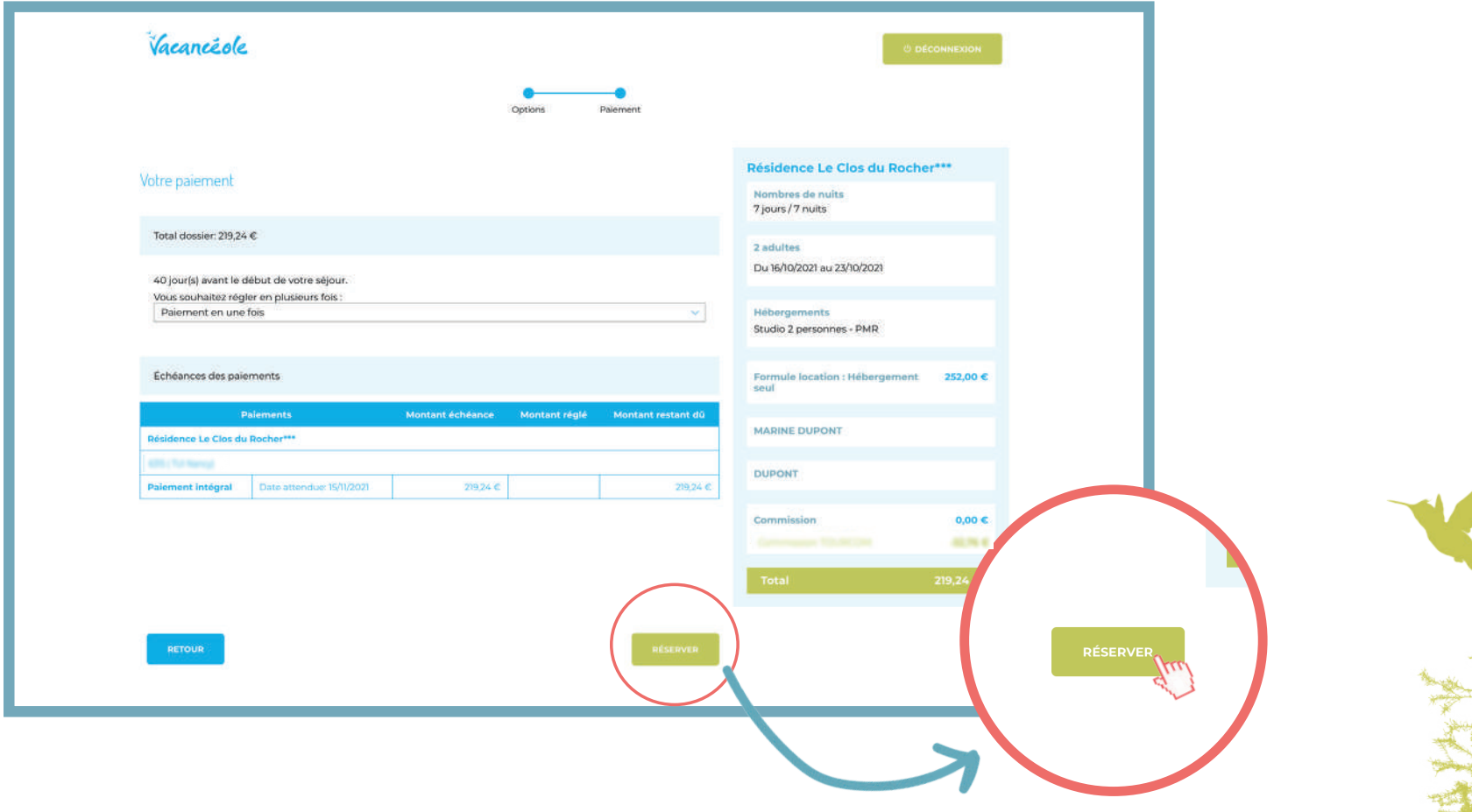

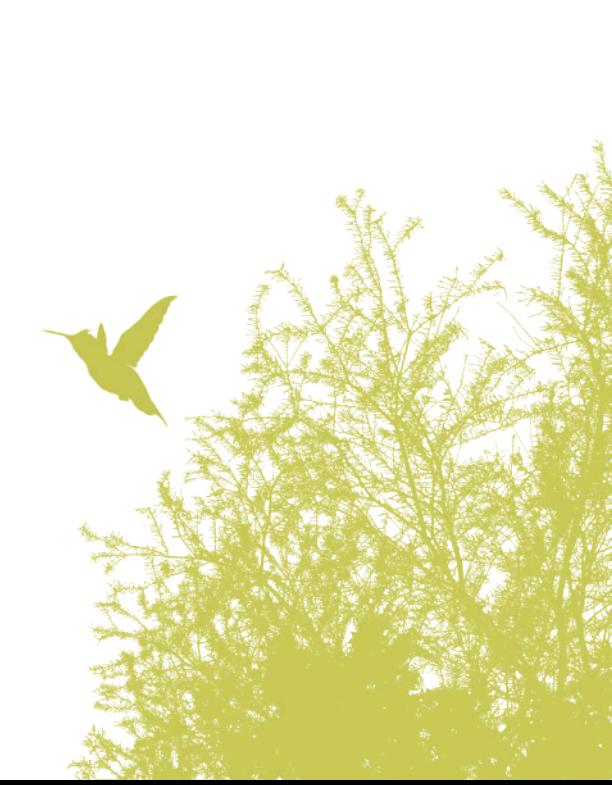

## Pour toute question, veuillez contacter : **collectivites@vacanceole.com**

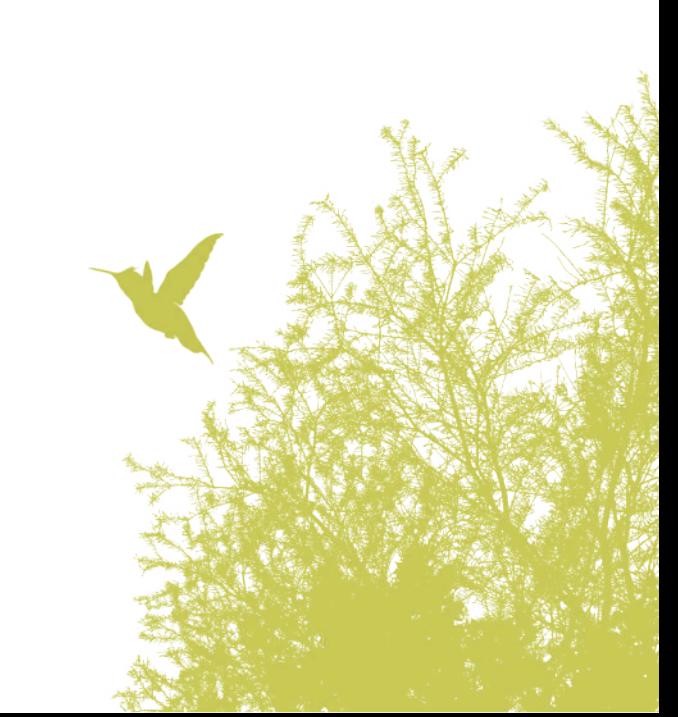